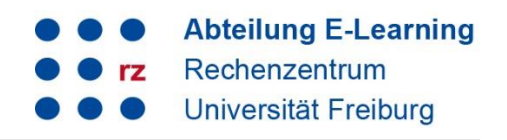

### **Inhalt**

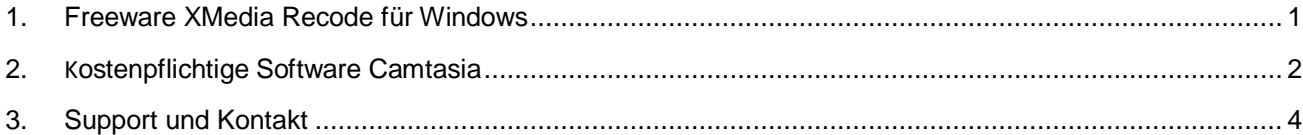

# <span id="page-0-0"></span>**1. Freeware XMedia Recode für Windows**

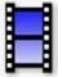

- **1. XMedia Recode** herunterladen und installieren: <https://www.xmedia-recode.de/download.php>
- **2.** Bitte starten Sie das Programm.
- Öffnen Sie die Original-Videodatei.
- Klicken Sie auf den *Reiter Filter/Vorschau*.
- Wählen Sie als *Seitenverhältnis* **16:9** aus.
- Wählen Sie bei *Zoom* **An Bildschirm anpassen** aus.
- Klicken Sie auf **[+]** und anschließend auf **Kodieren**.
- **3.** Nach Abschluss finden Sie die konvertierte Datei in Ihrem Standard-Videoordner.

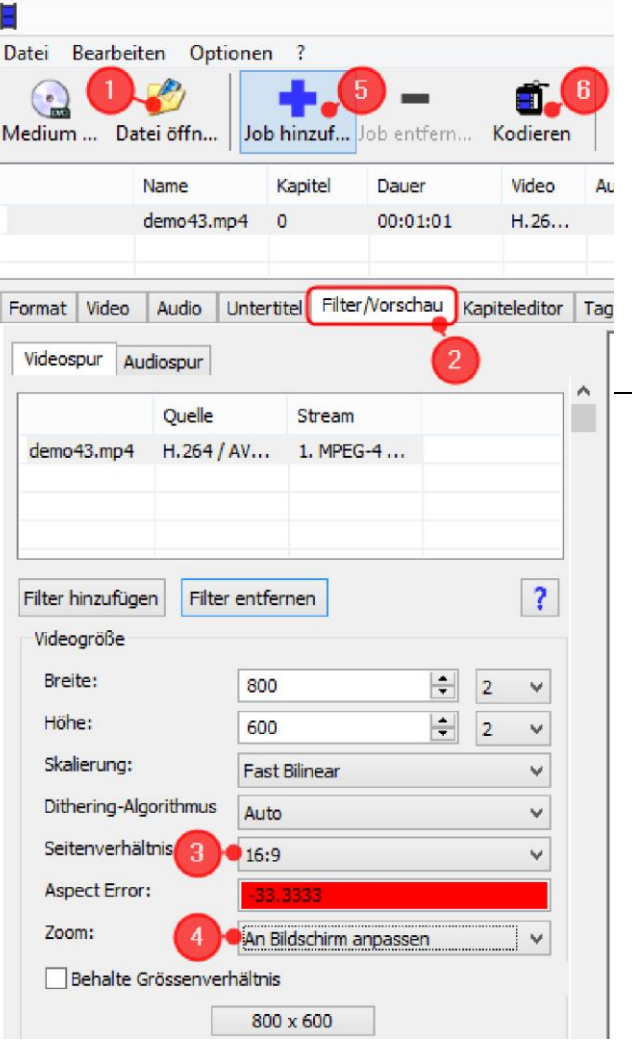

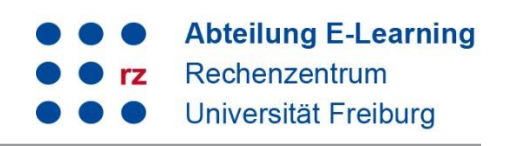

# <span id="page-1-0"></span>**2. Kostenpflichtige Software Camtasia**

- **1.** Camtasia starten und entsprechendes Video öffnen
- **2.** Datei **Projekteinstellungen…**

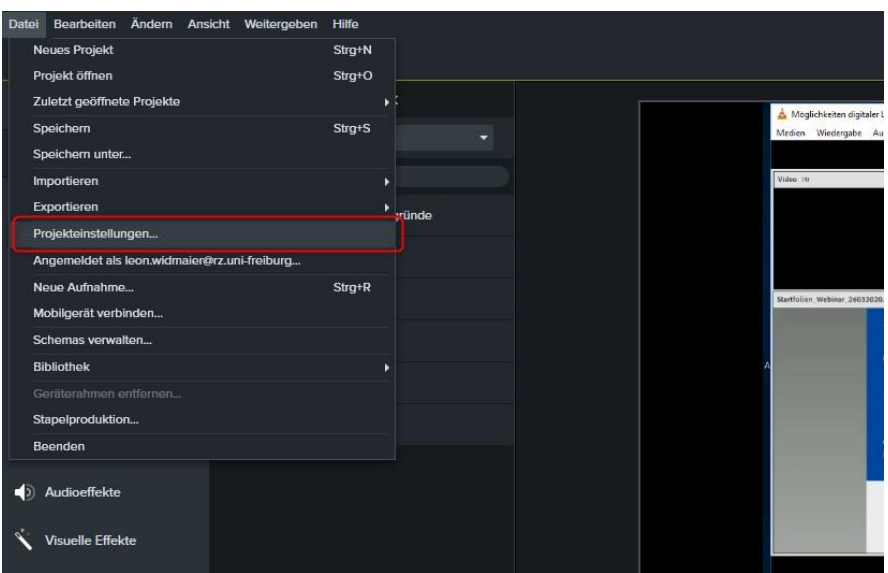

**3.** Leinwandabmessungen: **720p HD (1280x720)** auswählen und übernehmen drücken

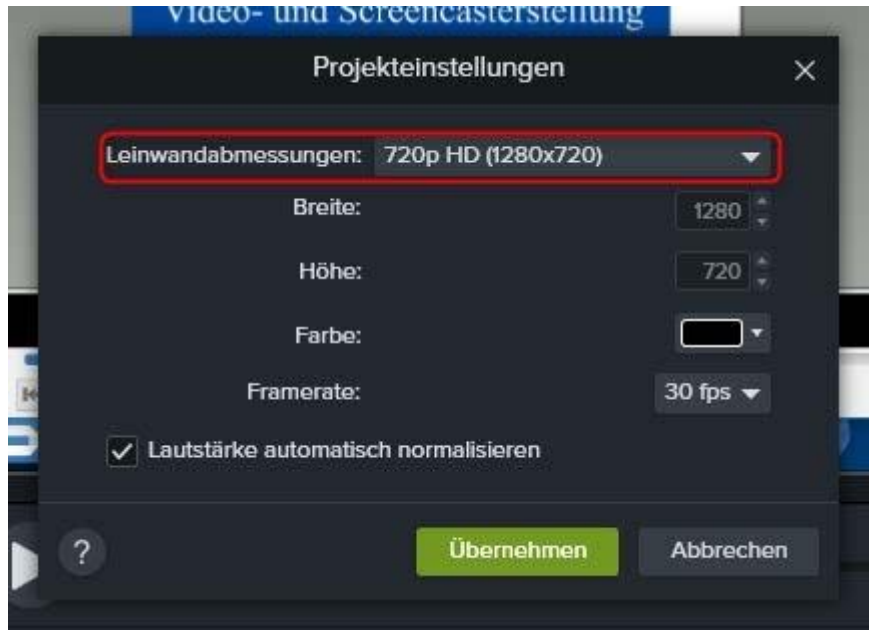

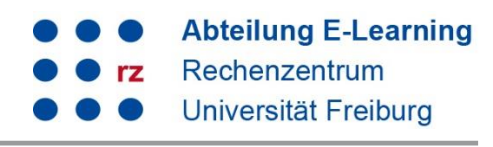

**4.** Rechtsklick auf das Video im Vorschaufenster → Größe anpassen auswählen

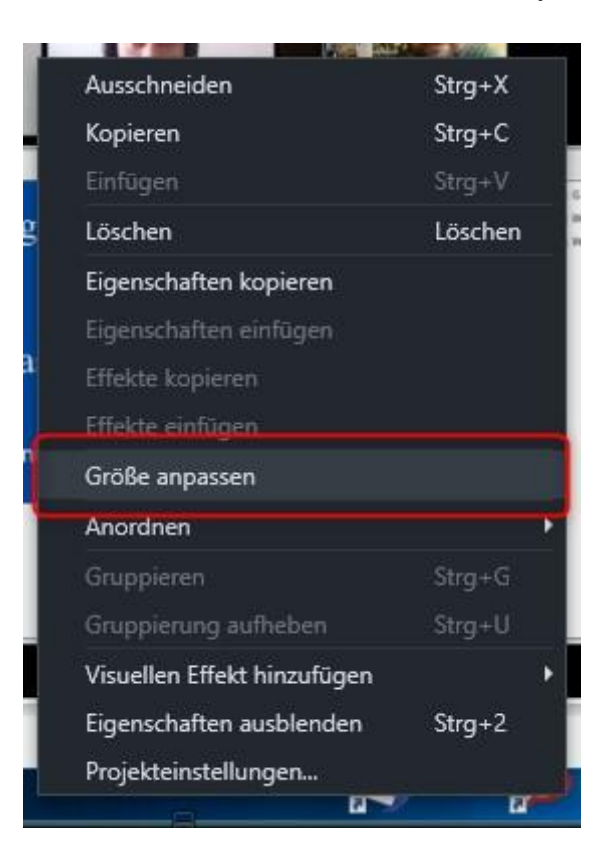

**5.** Video exportieren über Schaltfläche **Weitergeben** und entsprechender Auswahl

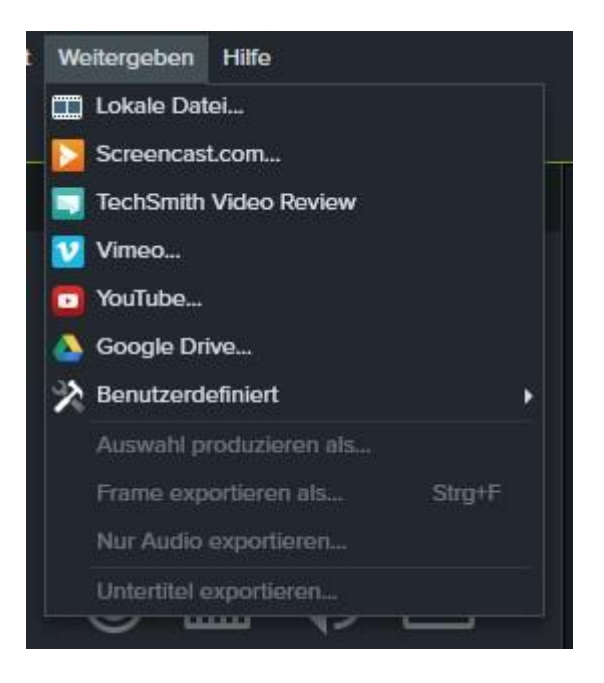

3

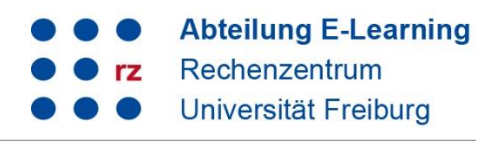

### <span id="page-3-0"></span>**3. Support und Kontakt**

Auf ILIAS finden Sie im Magazin den Bereich "Support" mit ausführlichen Anleitungen und Supportmaterialien und ein Forum für Fragen zu ILIAS.

Zudem hilft Ihnen unser Support unter ilias@rz.uni-freiburg.de gerne weiter.

### **Lizenzhinweise**

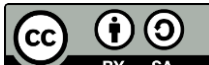

BY SA Diese Anleitung zu ILIAS von der Abteilung E-Learning im Rechenzentrum der Albert-Ludwigs-Universität Freiburg ist lizenziert unter einer [Creative Commons Namensnennung -](http://creativecommons.org/licenses/by-sa/4.0/) Weitergabe unter [gleichen Bedingungen 4.0 International Lizenz.](http://creativecommons.org/licenses/by-sa/4.0/)

Impressum: Universität Freiburg, Fahnenbergplatz, 79098 Freiburg